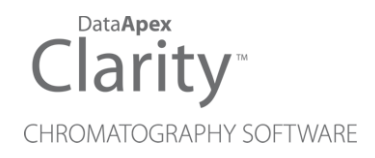

## RHEODYNE VALVES

Clarity Control Module ENG

Code/Rev.: M118/90C Date: 2024-02-14

Phone: +420 251 013 400 Petrzilkova 2583/13 clarity@dataapex.com 158 00 Prague 5 www.dataapex.com **Czech Republic** 

DataApex Ltd.

Clarity®, DataApex® and  $\triangle$ <sup>®</sup> are trademarks of DataApex Ltd. Microsoft® and WindowsTM are trademarks of Microsoft Corporation.

*DataApex reserves the right to make changes to manuals without prior notice. Updated manuals can be downloaded from www.dataapex.com.*

Author: DM

# **Contents**

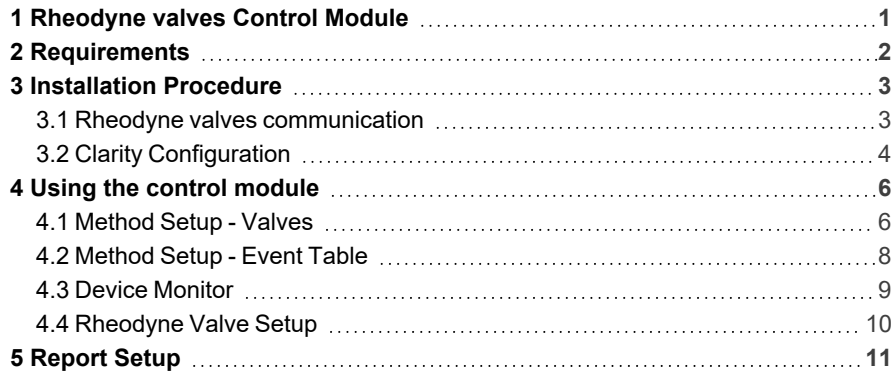

To facilitate the orientation in the Rheodyne Valves manual and Clarity chromatography station, different fonts are used throughout the manual. Meanings of these fonts are:

*Open File* (italics) describes the commands and names of fields in Clarity, parameters that can be entered into them or a window or dialog name.

WORK1 (capitals) indicates the name of the file and/or directory.

*ACTIVE* (capital italics) marks the state of the station or its part.

Chromatogram (blue underlined) marks clickable links referring to related chapters.

The bold text is sometimes also used for important parts of the text and the name of the Clarity station. Moreover, some sections are written in format other than normal text. These sections are formatted as follows:

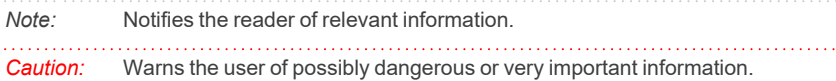

#### **▌ Marks the problem statement or trouble question.**

*Description:* Presents more detailed information on the problem, describes its causes, etc.

*Solution:* Marks the response to the question, presents a procedure how to remove it.

# <span id="page-4-0"></span>**1 Rheodyne valves Control Module**

This manual describes the setting of the **MX II** series and **Titan** series valves. The control module enables direct control of the instrument over USB (**MX II** series) or serial (**Titan** series) line.

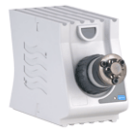

#### *Fig. 1: Rheodyne MX II valve*

Direct control means that the valves can be completely controlled from the **Clarity** environment. Instrument method controlling the analysis conditions will be saved in the measured chromatograms.

# <span id="page-5-0"></span>**2 Requirements**

• Clarity Installation with LC Control (p/n A24) or GC Control module (p/n A23).

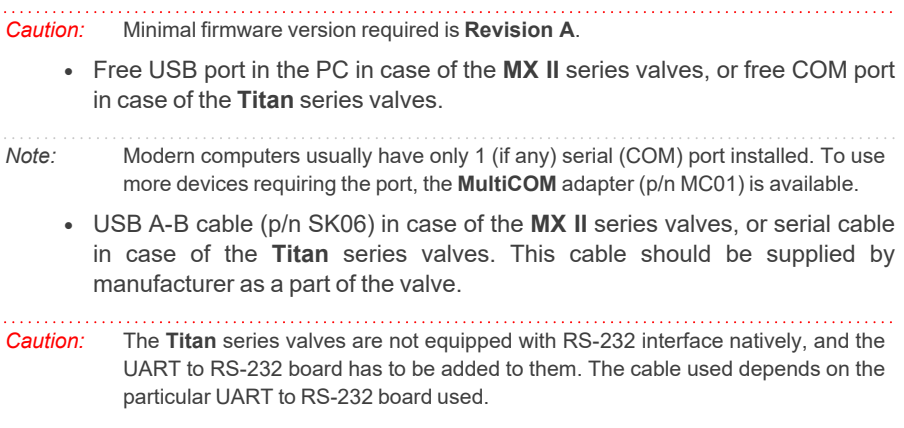

# <span id="page-6-0"></span>**3 Installation Procedure**

### <span id="page-6-1"></span>**3.1 Rheodyne valves communication**

### **MX II Series valves**

The **MX II Series** valves are controlled by USB communication. They use standard USB A-B cable provided by the valves manufacturer, which can be also, if it is necessary, ordered from **DataApex** company (p/n SK06).

It is not necessary to set anything in the valves configuration, but for the successful communication, the valve must be set to the remote control mode by pressing the *Remote* button on the front panel of the valve (diode next to the *Remote* button must be glowing).

*Note:* To connect the valve to the PC, follow the instruction in the valve's manual from the **Rheodyne** company.

#### **Titan Series valves**

The **Titan** series valves are not equipped with RS-232 interface natively, and the UART to RS-232 board has to be added to them. The cable used depends on the particular UART to RS-232 board used.

## <span id="page-7-0"></span>**3.2 Clarity Configuration**

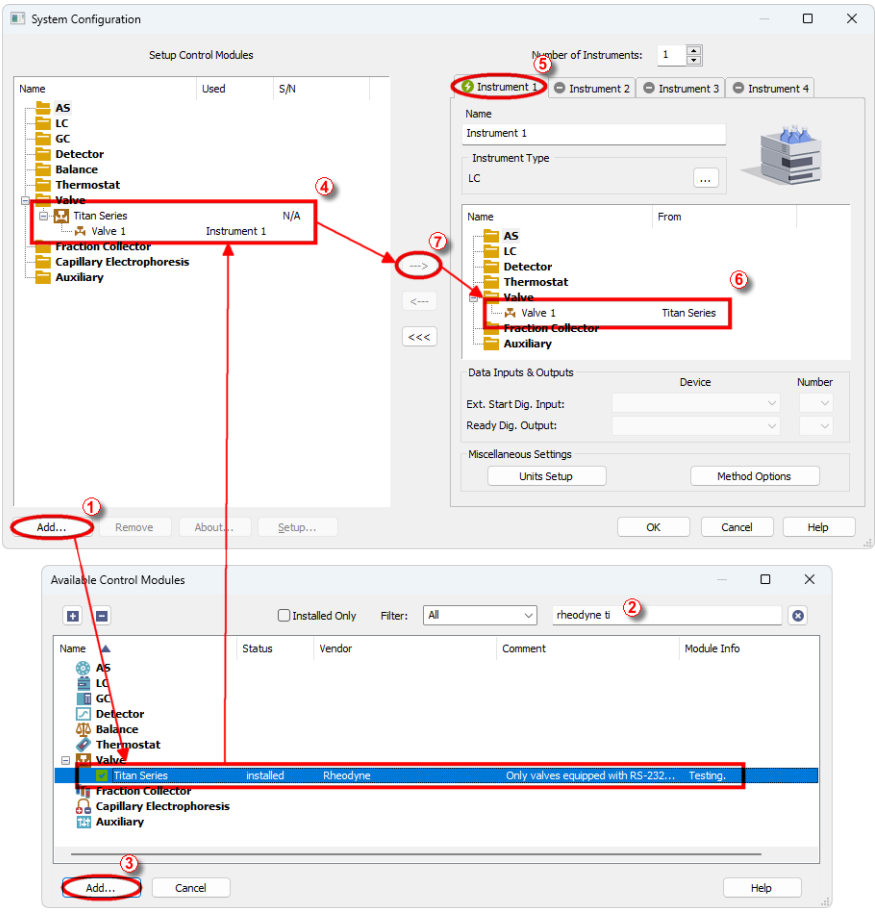

*Fig. 2: How to add Rheodyne valves*

- <span id="page-7-1"></span>**Start the Clarity** station by clicking on the **interpellet on** the desktop.
- <sup>l</sup> Invoke the *System [Configuration](ms-its:Clarity.chm::/Help/010-clarity/010.010-system/010.010-configuration.htm)* dialog accessible from the *[Clarity](ms-its:Clarity.chm::/Help/010-clarity/010.000-clarity/010-clarity.htm)* window using the *System - Configuration...* command.
- <sup>l</sup> Press the *Add* button ① (see **[Fig.](#page-7-1) 2** on pg. **4**.) to invoke the *[Available](ms-its:Clarity.chm::/Help/010-clarity/010.010-system/010.010-available-control-modules.htm) Control [Modules](ms-its:Clarity.chm::/Help/010-clarity/010.010-system/010.010-available-control-modules.htm)* dialog.
- You can specify the searching filter  $\oslash$  to simplify the finding of the driver.
- **•** Select the MX II Series or Titan Series valves and press the Add **③** button.

The [Rheodyne](#page-13-0) Valve Setup dialog will appear.

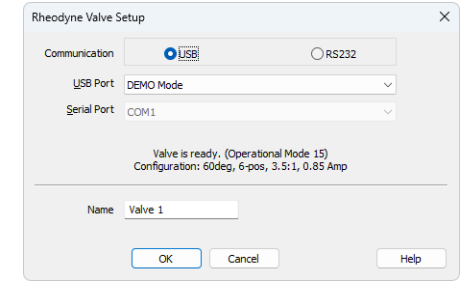

*Fig. 3: Redness Valve Setup*

- Select the correct type of the *Communication* and fill in the appropriate USB *Port* or *Serial Port* field, the information on the connected valve will show in the status line.
- *Note:* The [Rheodyne](#page-13-0) Valve Setup dialog is more closely described in the [chapter](#page-13-0) **["Rheodyne](#page-13-0) Valve Setup"** on pg. **10**.

The **Rheodyne Valves** item will appear in the *Setup Control Modules* list of the *System [Configuration](ms-its:Clarity.chm::/Help/010-clarity/010.010-system/010.010-configuration.htm)* dialog.

<sup>l</sup> Drag and drop the **Rheodyne Valves** icon from the *Setup Control Modules* ④ list on the left side of the *System [Configuration](ms-its:Clarity.chm::/Help/010-clarity/010.010-system/010.010-configuration.htm)* dialog to the desired *Instrument* **①** tab on the right side *i* (or use the  $\rightarrow$  button  $\oslash$  to do so).

# <span id="page-9-0"></span>**4 Using the control module**

New [Valves](#page-9-1) tabs (one for each valve assigned to the Instrument) are created in the *[Method](ms-its:Clarity.chm::/Help/020-instrument/020.040-method/020.040-method.htm) Setup* dialog. They can be accessed by switching to the desired valve in the *Select Valve* section on the top of the dialog.

### <span id="page-9-1"></span>**4.1 Method Setup - Valves**

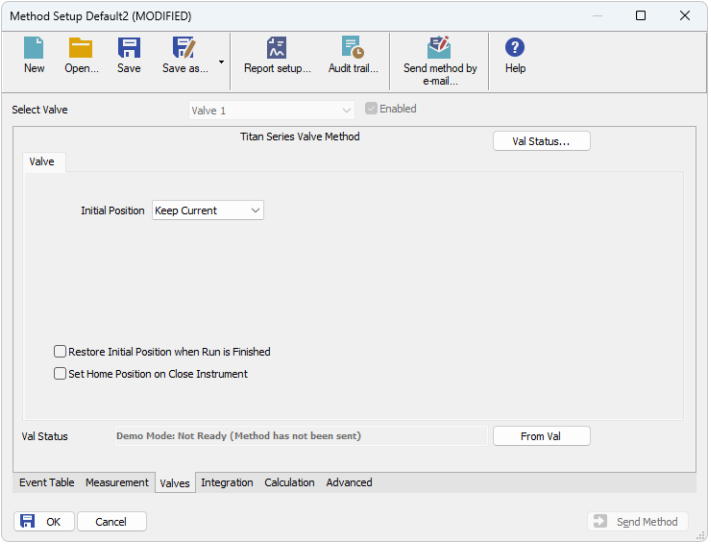

*Fig. 4: Method Setup - Valves*

#### **Initial Position**

Specifies the initial position to which the valve is switched at the sending of the method. Possible values are: *Keep Current*, *1*, *2*, ..., *X*, where *X* is the number of positions set for the valve.

*Keep Current* option does not change the valve position at the sending of the method.

#### **Restore Initial Position when Run is Finished**

This checkbox specifies what will happen after the acquisition is finished. If checked, the valve will return to the state specified in the *Initial Position* field.

#### **Set Home Position on Close Instrument**

This checkbox specifies what will happen after the Instrument is closed. When checked, the valve will return to the home position. When unchecked, the valve will stay in current position or move to position set in Event Table. Default state is "unchecked".

#### **From Val**

Acquires the status of the active valve from the device and sets the values obtained to the active valve's *Valves* tab of the *[Method](ms-its:Clarity.chm::/Help/020-instrument/020.040-method/020.040-method.htm) Setup* dialog.

#### **Val Status**

Invokes the *Hardware Configuration* dialog showing the connection used for communication, the number of positions the given valve has and the firmware revision the valve uses. The dialog is specific to the valve it is invoked from, e.g. the result shown will depend on the particular valve when invoked from the Instrument with two actuators configured on it.

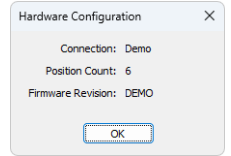

*Fig. 5: Hardware Configuration*

### <span id="page-11-0"></span>**4.2 Method Setup - Event Table**

*Event Table* tab of the *[Method](ms-its:Clarity.chm::/Help/020-instrument/020.040-method/020.040-method.htm) Setup* dialog is the place from where the switching of valve positions is governed.

| 尉<br>춙<br>取<br>F.<br>日<br>❷<br>۰<br>Save<br>Save as<br>Report setup<br>New<br>Audit trail<br>Send method by<br>Help<br>Open<br>e-mail<br>Common for all detectors<br>Output<br>Input<br>Name<br>Value<br>Store<br>Source<br><b>Units</b><br>Output Type<br>Output Parameter<br>Type<br>Input<br><b>Peak Start</b><br>Colibrick - 1<br><b>Input Run</b><br>200,000 mV<br>Valve 1<br>Positio<br>$\overline{\mathbf{2}}$<br>$\leq$<br>1<br><br>Peak End<br>$\overline{2}$<br>Colibrick - 1<br>Valve 1<br>Positio<br>1<br><b>Input Run</b><br>100,000 mV<br><br>3<br>3<br><b>End Analysis</b><br>Run Time ><br>24,000 min<br>Valve 1<br>Positio<br>---<br><br>4 |   |    | Method Setup Default2 - #10; 17.03.2023 14:45:32 |  |  |  |  |  |  |  |   | $\Box$      | $\times$      |  |
|----------------------------------------------------------------------------------------------------|---|----|--------------------------------------------------|--|--|--|--|--|--|--|---|-------------|---------------|--|
|                                                                                                    |   |    |                                                  |  |  |  |  |  |  |  |   |             |               |  |
|                                                                                                    |   |    |                                                  |  |  |  |  |  |  |  |   |             |               |  |
|                                                                                                    |   |    |                                                  |  |  |  |  |  |  |  |   |             |               |  |
|                                                                                                    |   |    |                                                  |  |  |  |  |  |  |  |   |             |               |  |
|                                                                                                    |   |    |                                                  |  |  |  |  |  |  |  |   |             |               |  |
|                                                                                                    |   |    |                                                  |  |  |  |  |  |  |  |   |             |               |  |
|                                                                                                    |   |    |                                                  |  |  |  |  |  |  |  |   |             |               |  |
|                                                                                                    |   |    |                                                  |  |  |  |  |  |  |  |   |             |               |  |
|                                                                                                    |   |    |                                                  |  |  |  |  |  |  |  |   |             |               |  |
|                                                                                                    | Ħ | OK | Cancel                                           |  |  |  |  |  |  |  | э | Send Method | $\mathcal{A}$ |  |

*Fig. 6: Method Setup - Event Table*

The change of the valve position can be triggered by any kind of *Input* (analog signal absolute or relative value getting over or under the specified value, the analysis time passed, digital input, ...) and switched to any possible position. The valve to be switched is set in the *Output Type* field, while the *Output* field allows to select whether the valve should be switched to the next position (*Next*) or to any position defined by its number (*Position*). In that case, the *Parameter* field tooltip shows the possible range interval and the field itself allows to fill in the actual position number to switch into. Check the checkbox of the particular row in the *Store* column to log the event of switching the valve to the **Audit trail**.

### <span id="page-12-0"></span>**4.3 Device Monitor**

The window with the detector status can be invoked by the *Monitor - Device Monitor* command from the *[Instrument](ms-its:Clarity.chm::/Help/020-instrument/020.000-instrument/020-instrument.htm)* window or using the *LC Monitor* icon. It displays the actual valve position for each valve and allows the user to change it if the analysis is not running.

|                    | C Instrument 1 - Device Monitor |             |      |                                          |  |  |  |  |  |                                                 | $\times$ |
|--------------------|---------------------------------|-------------|------|------------------------------------------|--|--|--|--|--|-------------------------------------------------|----------|
| File<br>Control    |                                 | View Window | Help | <b>△ 乳 </b> ▶   ▶   ▶ 逾 8   1 2 3 7 11 0 |  |  |  |  |  |                                                 |          |
|                    | Titan Series Valve 1 (SN N/A)   |             |      |                                          |  |  |  |  |  | Demo Mode: Not Ready (Method has not been sent) |          |
| Position           |                                 | $\sim$      |      |                                          |  |  |  |  |  |                                                 |          |
| For help press F1. |                                 |             |      |                                          |  |  |  |  |  |                                                 |          |

*Fig. 7: Device Monitor*

#### **Position**

Shows the position of the valve and allows the user to set the desired valve position. During the run, this field is inactive (shaded).

### <span id="page-13-0"></span>**4.4 Rheodyne Valve Setup**

The *Rheodyne Valve Setup* dialog serves only for selecting the particular valve (if more than one valve is connected) and setting the valve name. If the valve's configuration has to be changed, it is necessary to use the **Rheodyne TitanMX** software provided by the valve's manufacturer.

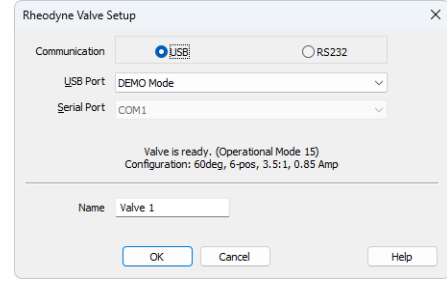

*Fig. 8: Rheodyne Valve Setup*

#### **Communication**

Serves for selecting the means of communication of the valve. **MX II Series** valves use the *USB* communication, while **Titan Series** valves use the *RS232* communication.

#### **USB Port**

Serves for selecting the particular valve to configure in case more than one is connected via the USB. The list of available (and still not-configured) valves is automatically updated on opening the *Rheodyne Valve Setup* dialog and shows the status and type of the valve selected in the *Status* row.

#### **Serial Port**

Serves for selecting the COM port to which a **Titan Series** valve is connected. When correct port is selected, the status and type of the valve selected in the *Status* row.

#### **Status**

This row shows the information on the valve connected to the selected USB or Serial port.

#### **Name**

Sets the name of the valve. This name will be used throughout the **Clarity** station.

# <span id="page-14-0"></span>**5 Report Setup**

The report of the valve part of the method can be enabled by checking the *Instrument Control* checkbox on the *[Method](ms-its:Clarity.chm::/Help/080-report-setup/080.000-report-setup/080-method.htm)* tab of the *Report Setup* dialog. Each valve configured on the Instrument has its own report section.

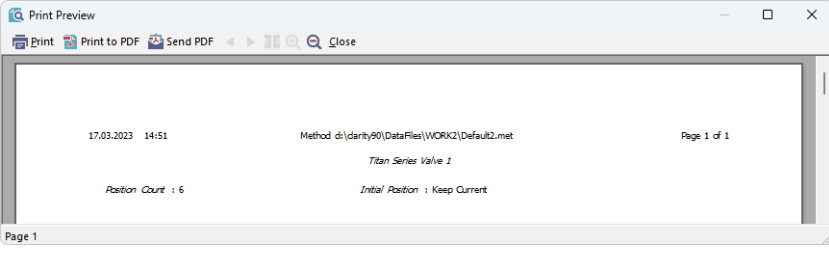

*Fig. 9: Report Setup*

The number of positions and the initial valve position are reported for each valve.

To report the actual events of the valve switches, it is necessary to check the checkboxes on the rows of the **Event Table** connected to the valves (so that these events are stored to the **Audit Trail**) and then check the *Chromatogram Audit Trail* option on the *[Audit](ms-its:Clarity.chm::/Help/080-report-setup/080.000-report-setup/080-audit-signatures.htm) Trail* tab of the *Report Setup* dialog.